## **ZoomTipsforStudents CheatSheet**

## **Accessingyourclass:**

• Navigate to https://suffolku.blackboard.com/ and click on login. Here you will type your Suffolk email and password.

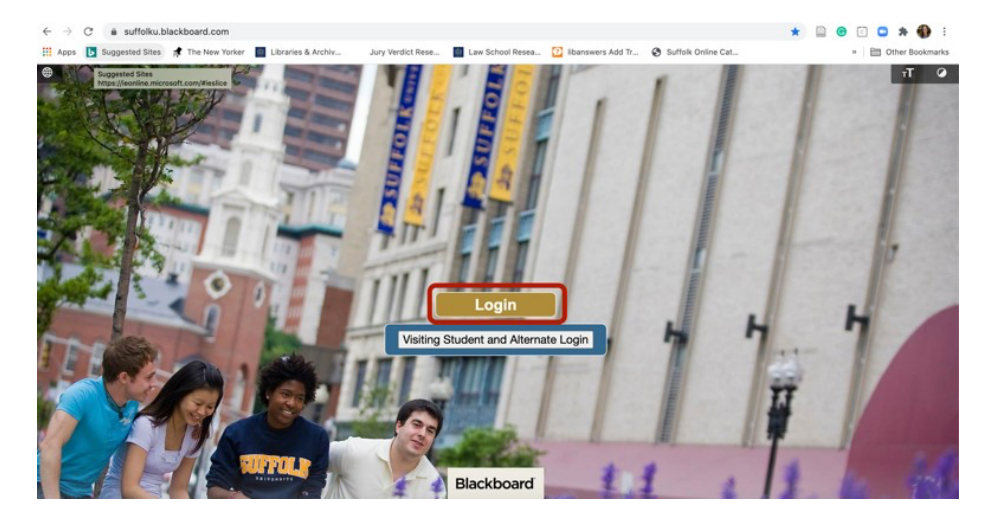

• From the main Blackboard page, select the course you wish to attend from the list available under **My Courses**:

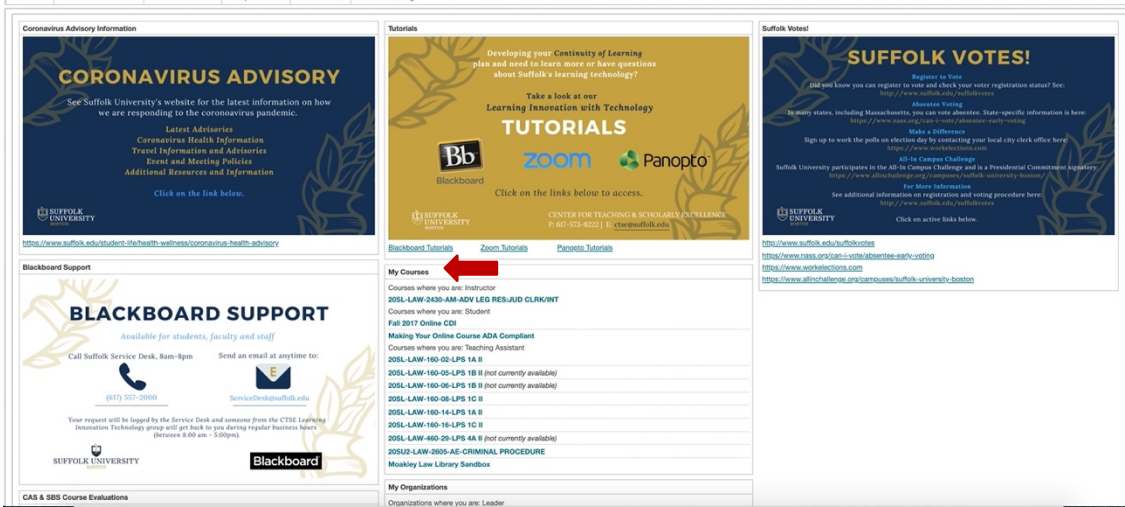

• From the menu on the left, select the link that reads **Zoom Meetings** or similar text.

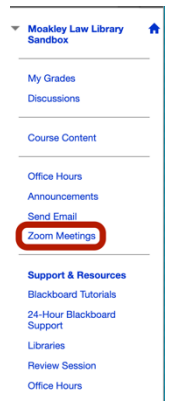

• Fromthispage,youcanaccessyourclassbyclicking**Join**underthe**Upcoming Meetings** tab. Hereyoucanalsofindclassrecordingsfrompreviousclassesunderthe**CloudRecordings**tab.

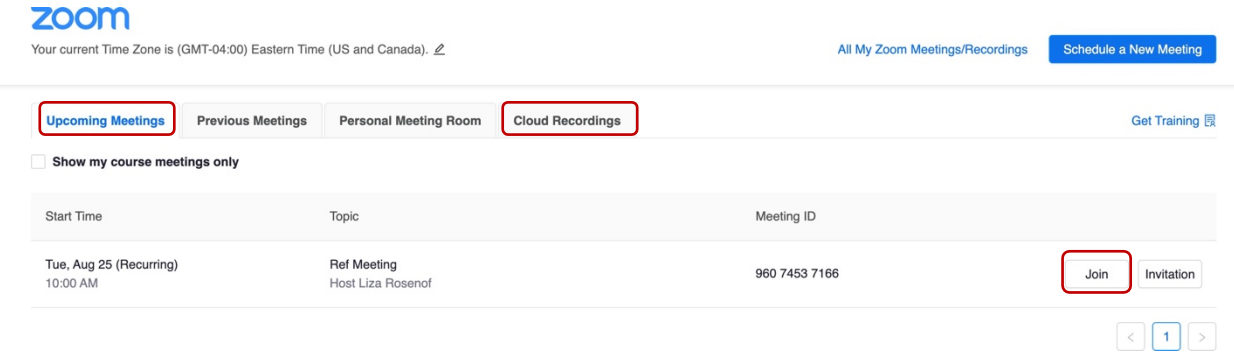

## **Participating in your class:**

- Once the Zoom class starts, you are able to engage with your professor and classmates.
- Using the Zoom toolbar, located at the bottom (sometimes at the top) of the screen, you can Mute/Unmute yourself and Hide/Show your video. Here, you may also Open/Close the chat and display Reactions (similar to emojis) right on your video window.

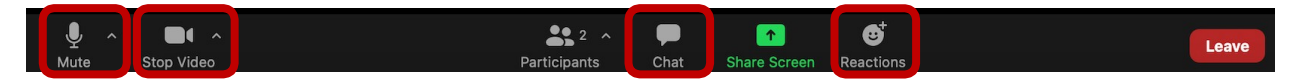

• UndertheReactions tab, you are able to engage with the class.You can**raise your hand** and use non-verbal reactions like yes/no, ask the professor to go slower, and more!

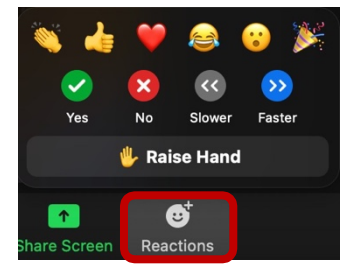

• Byclickingonthe**Participants**icon,youwillopenanewwindowthatwillpoptotherightofyour screen. Here you will see a list of all the meeting participants.

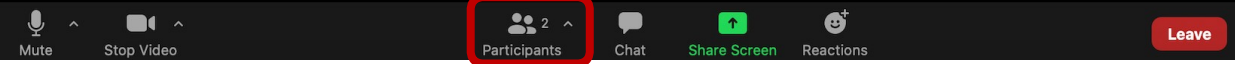

• Zoomhasa**Chat**feature(availableontheZoomtoolbar.;see image below) that allows you to communicate with other Participants (if enabled) and with the professor (host) at all times. **NOTE:** Be mindful, the information that you share, even in a private 1:1 message in the chat, can be saved and recorded; keep it professional.

ø

CreatedAugust2020Zoomv.5.2.0 UpdatedFebruary2021Zoomv.5.5.1

## **Updating your Zoom Desktop App:**

- Check your Zoom Desktop App regularly for updates to make sure you can use the latest Zoom features. If a new feature is not working, make sure your app is up to date.
- Open the Zoom Desktop App:
	- o Ona**Mac,** select**Launchpad** onyourtaskbar(theiconcanalsolook likearocket depending on your macOS).

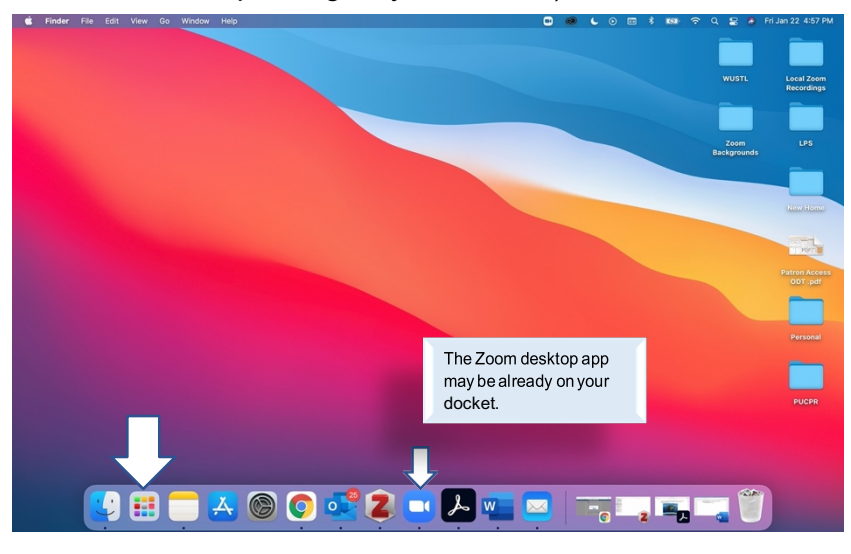

 $\circ$  Your installed apps will appear (Zoom may show up on the second or third page):

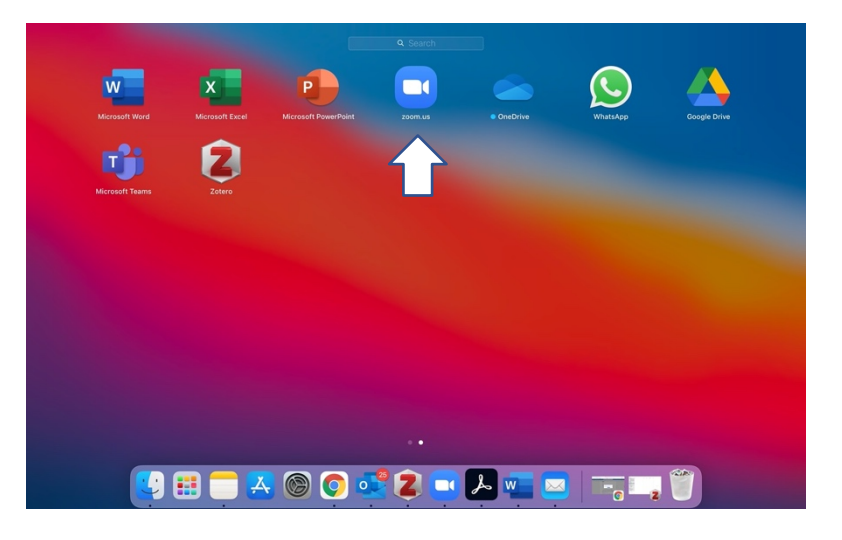

o Ona**Windows** computer, click the **Windows** icon--  $\bigoplus$ --. Look underZ:

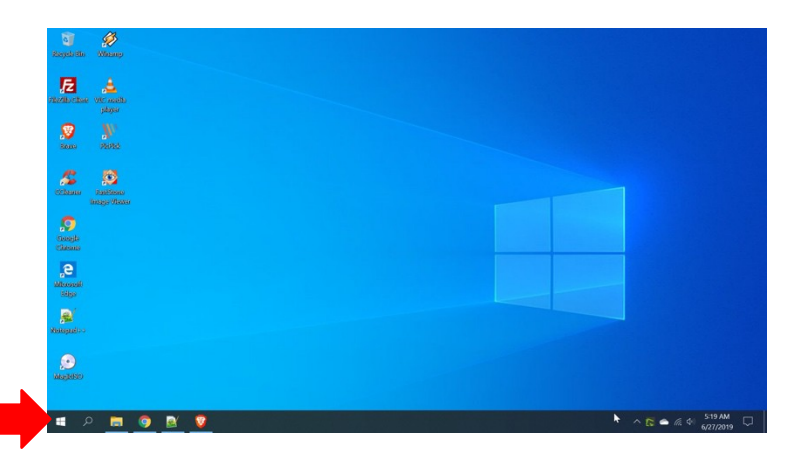

CreatedAugust2020Zoomv.5.2.0 UpdatedFebruary2021Zoomv.5.5.1

- You may also type "Zoom" on the **Search Bar**that appears when you click the**Windows** button (if Zoom does not appear, follow these instructions to install the Desktop App).
- Select the profileicon:

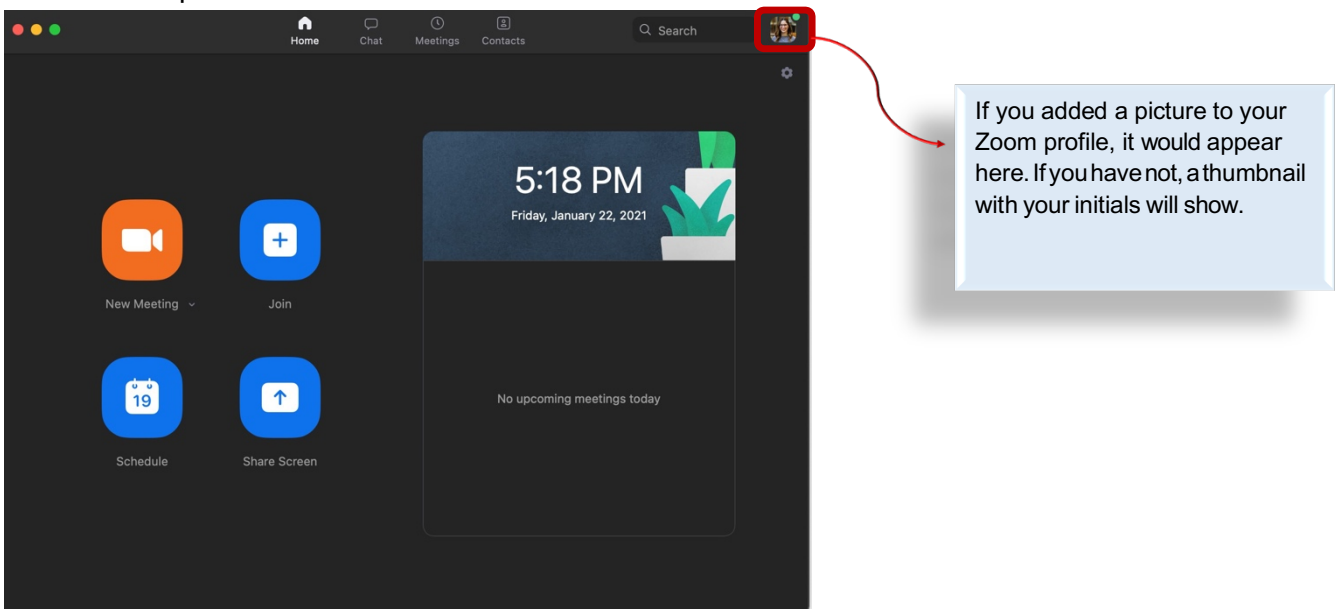

• Select **check for updates**:

C

Help

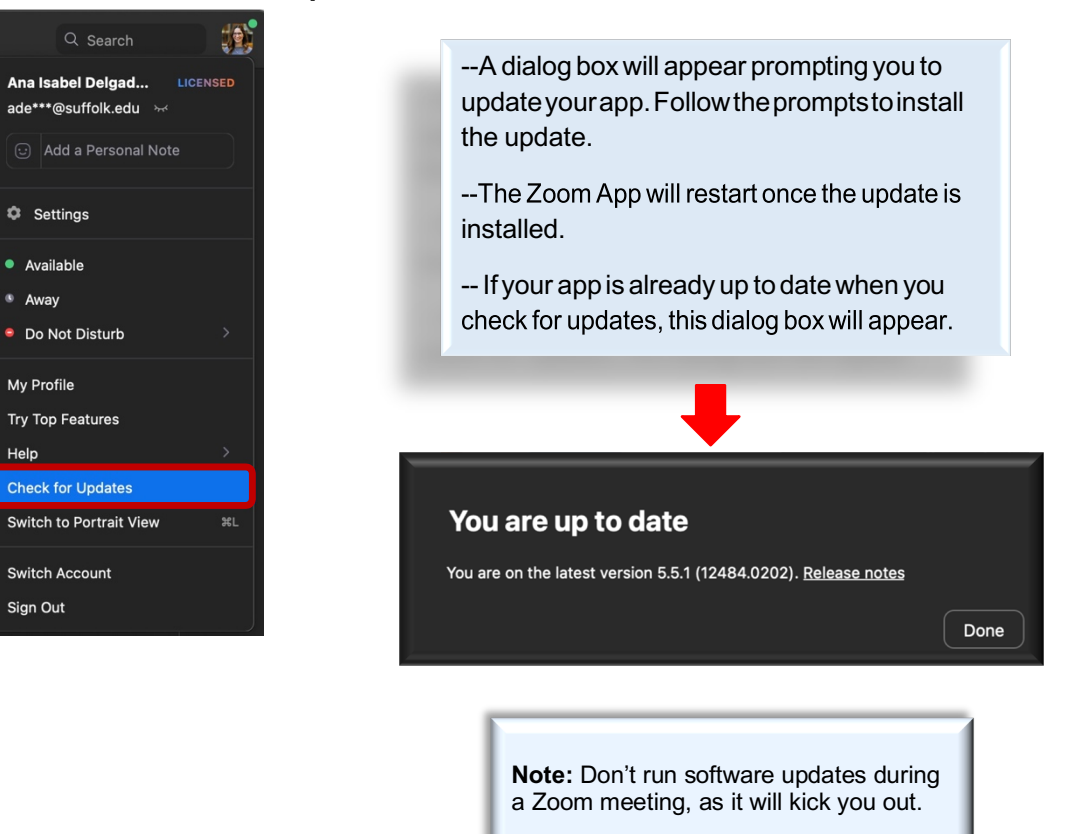